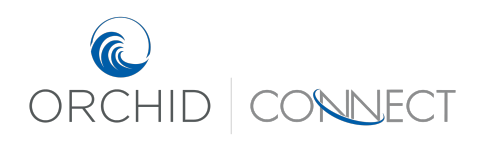

Orchid Underwriters – Connect Support March 2019

## How to Quote in Connect

There are 2 ways to access the quote application.

Method 1: Log into Connect and select "Personal Lines" on the homepage.

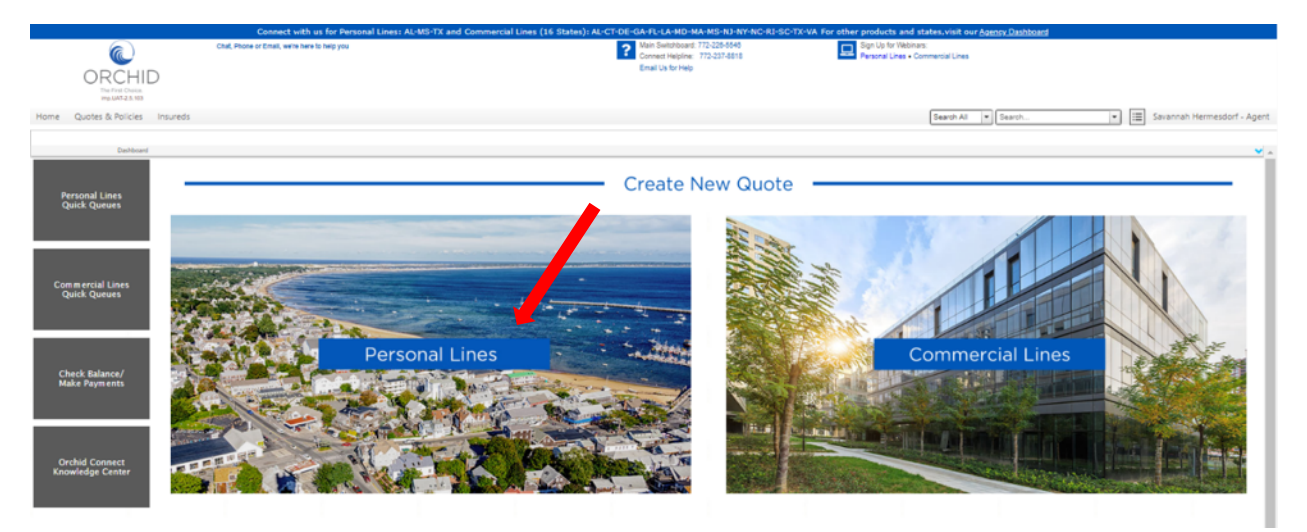

Choose the property's state and the correct product type to access the application.

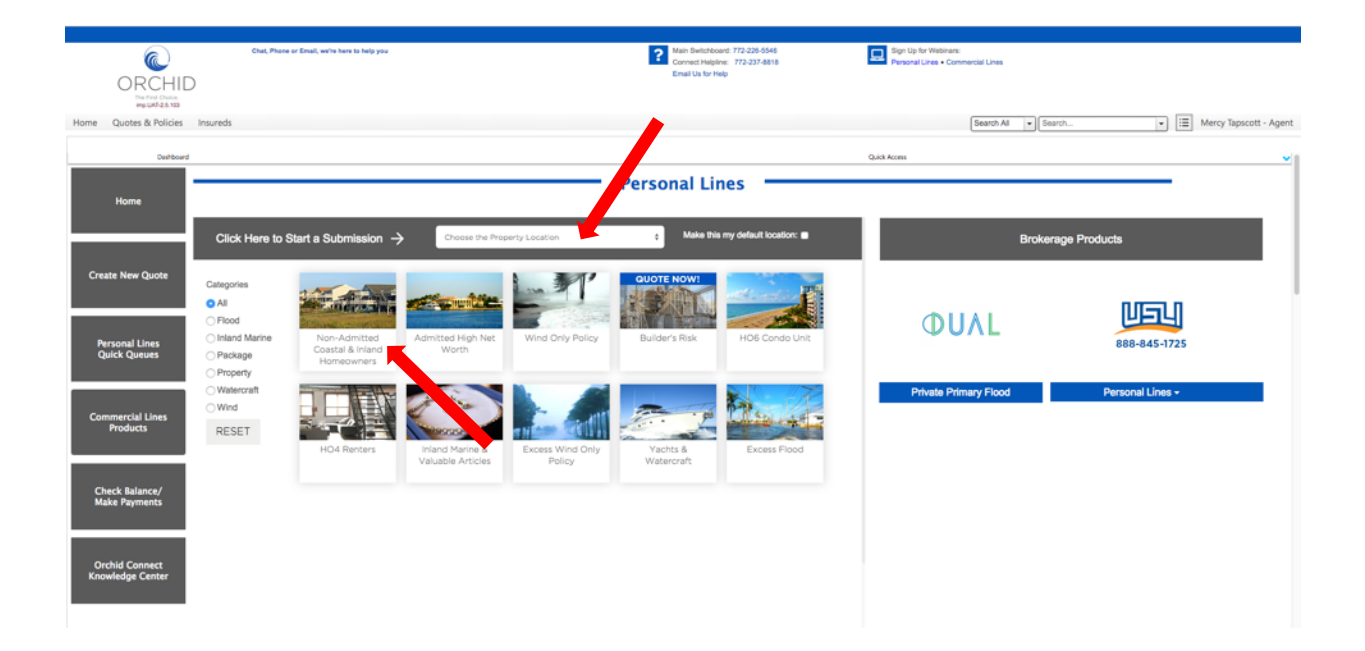

## Method 2: Click on "Quotes & Policies" in the top navigation menu and click "Create New Quote".

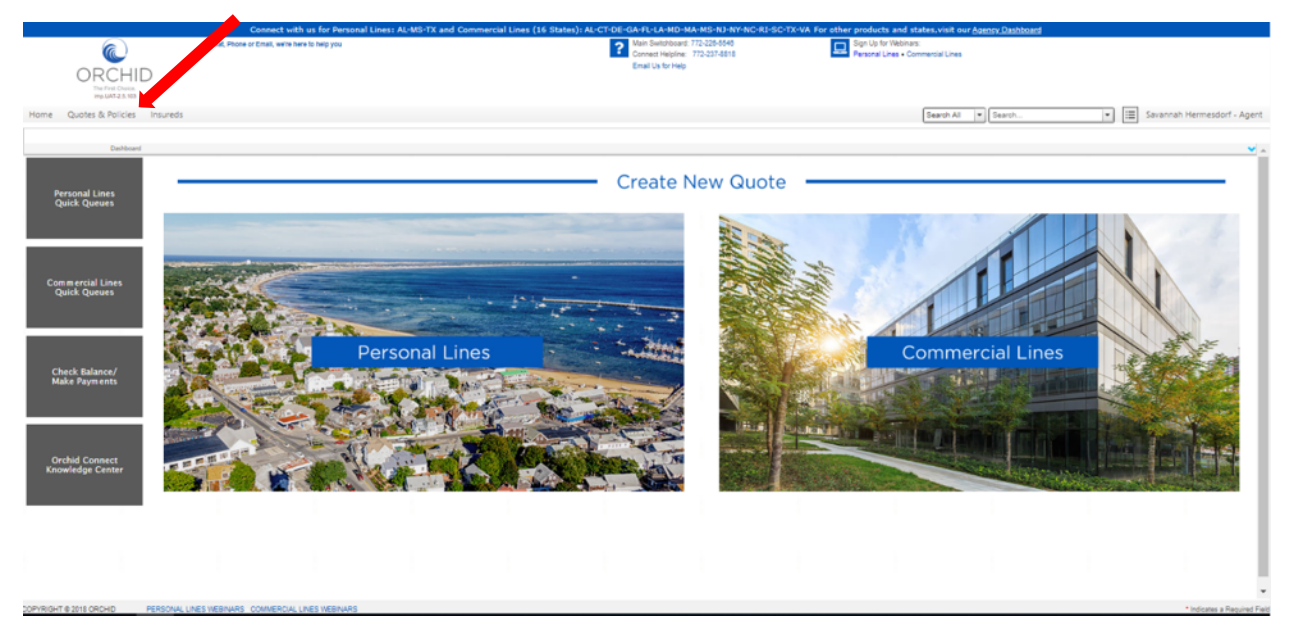

If you have the option to choose between Commercial Lines and Personal Lines, click on "Personal Lines" for a Personal Lines quote.

The application should now be on the screen. Fill out all of the information and click the > button to proceed to the next screen.

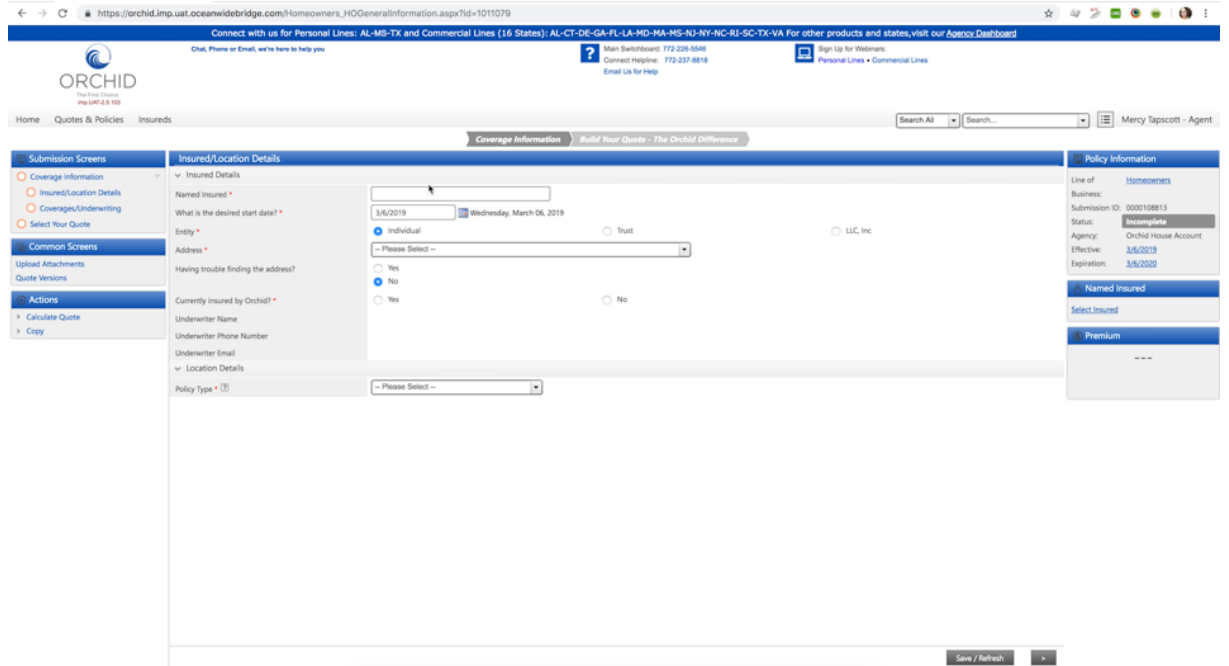

On the "Coverages/Underwriting" screen, enter in the target premium. After the risk is submitted, the target premium is automatically compared against the real time quote premiums. If the target premium is within a certain percentage, the submission is sent to an underwriter to see if they can get closer to the target premium.

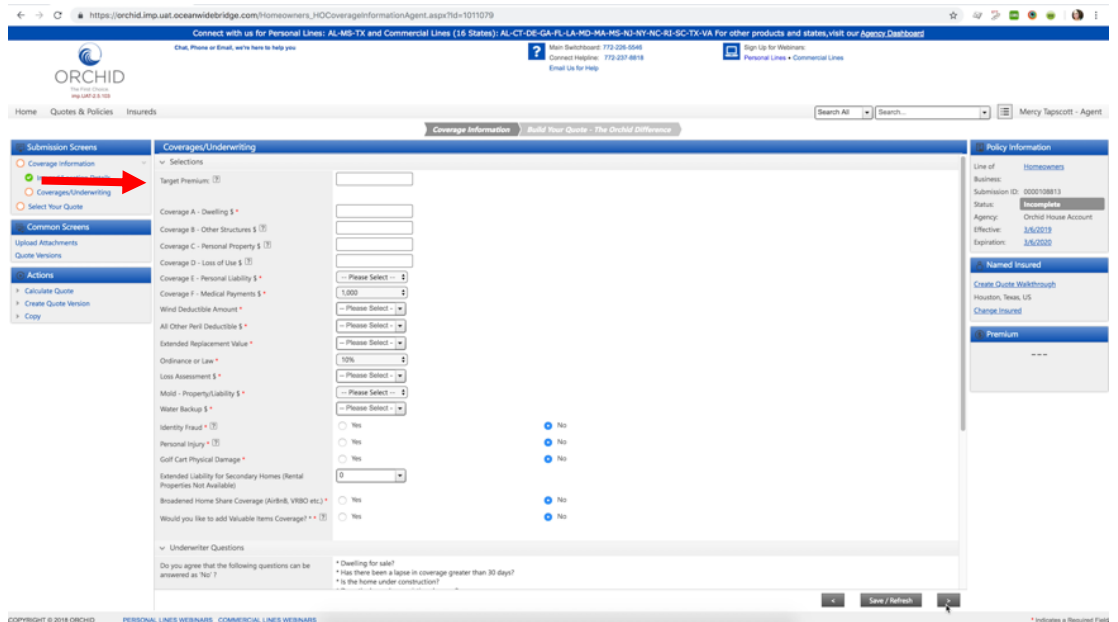

On the "Select Your Quote" screen, you will find the Best Value premium and carrier at the top, along with the assigned underwriter.

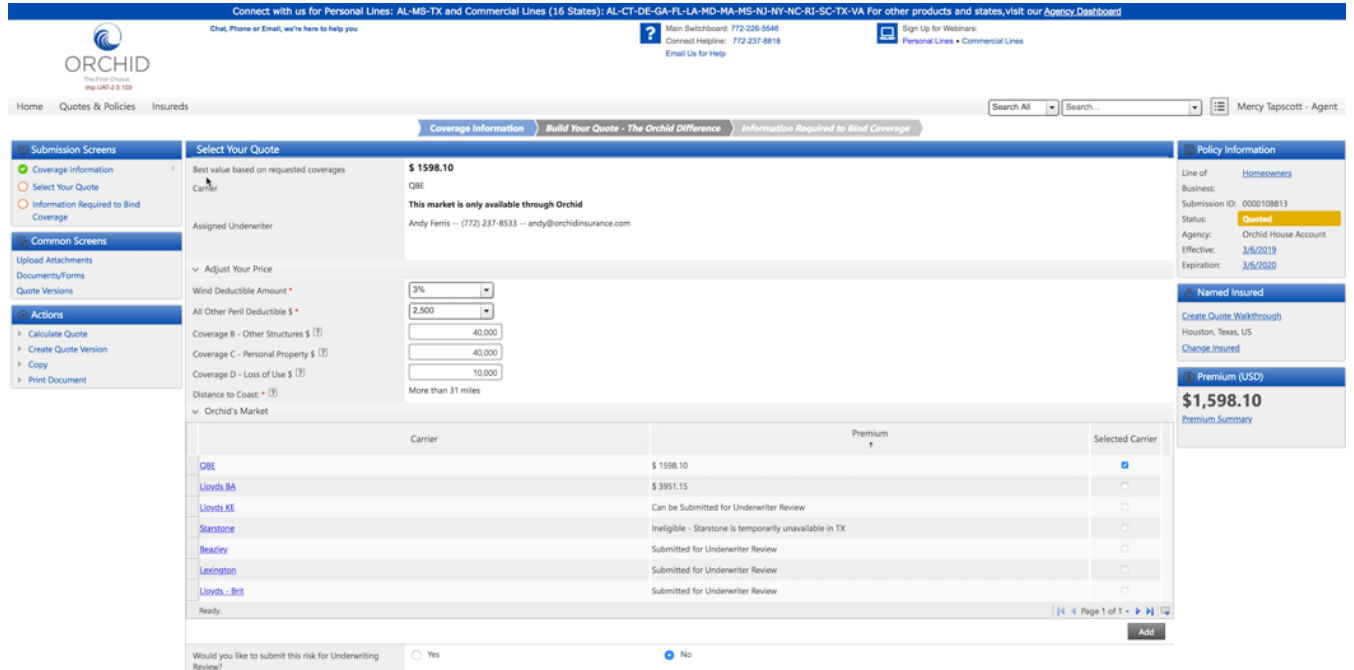

- a. You can adjust your coverages in the "Adjust Your Price" section and click "Save/Refresh" to receive updated premiums.
- b. Choose the desired carrier in the "Orchid's Market" table. You can choose a carrier with a real time quote or you can choose a carrier with "Can be Submitted for Underwriter Review" to receive a quote from an underwriter.
- c. If you would like to refer the submission to an underwriter, choose "Yes" for "Would you like to submit this risk for Underwriting Review?". This will open a text box for you to ask questions or to provide additional information for the underwriter. Click "Save/Refresh" or the right arrow button to refer the risk to the underwriter.

**For real time quote selections:** If you are happy with the premium and carrier selected and are ready to print the quote package, click on the "Print Document" button in Actions.

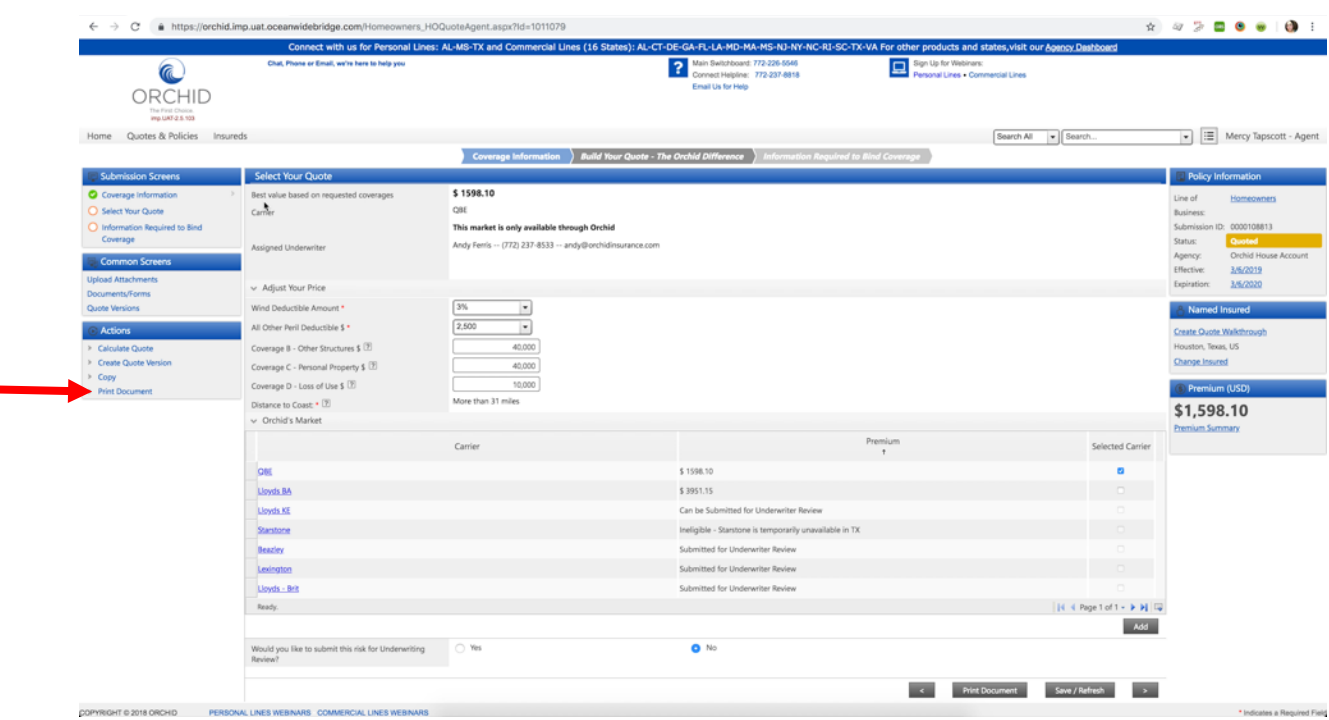

A pop-up will show with all generated documents and forms. Click on "Print Document" to create a new quote package.

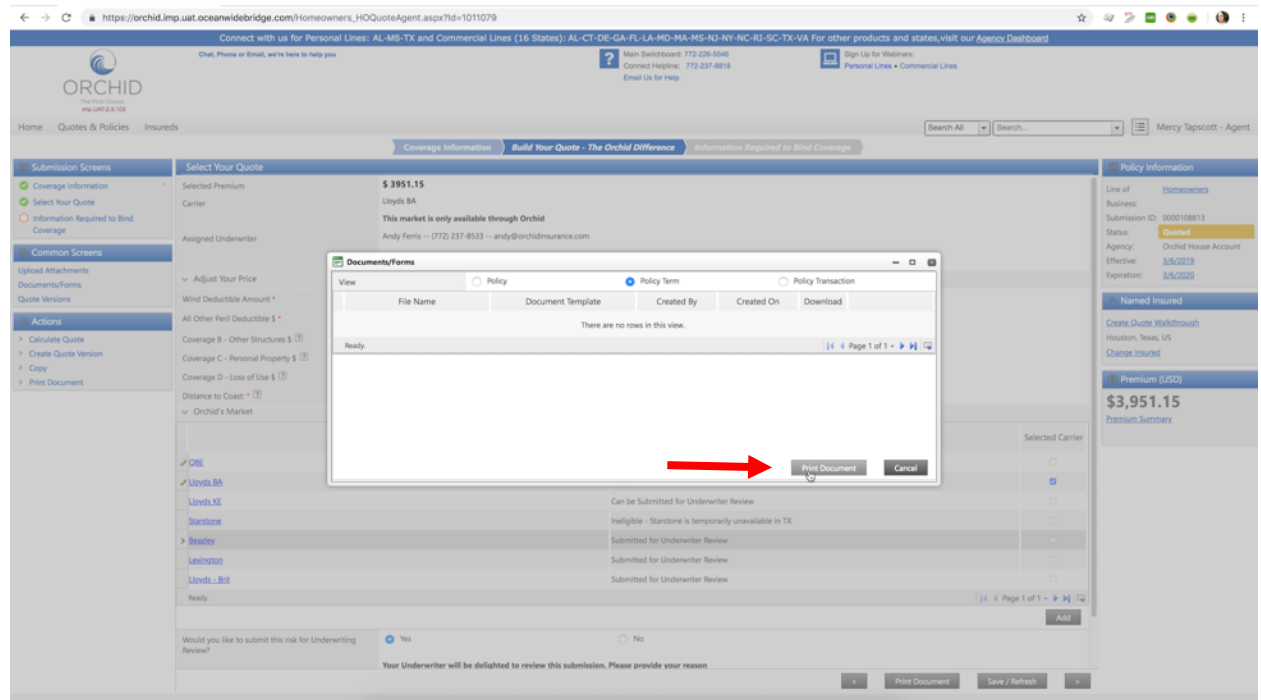

Choose "Quote Package" as the Document Template and input a filename. Then press "Print". This will download the file to your computer for e-mailing or printing. You will also be able to download it again by clicking "Documents/Forms" under Common Screens.

Take note of the submission ID so you can return to the submission more easily when you need to quote different coverages or request a bind.

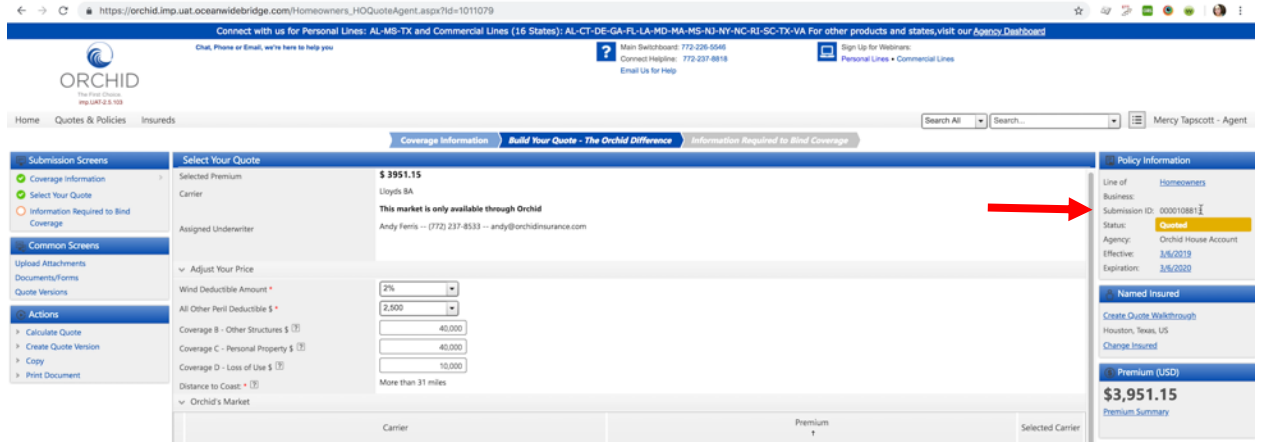

**For Referred Submissions:** Ensure that your e-mail is listed on this screen under "Agency Contact Email". Referred submissions take up to 24 hours for a quote to be sent back. If you need a rush, directly contact the underwriter by using the contact information on this screen.

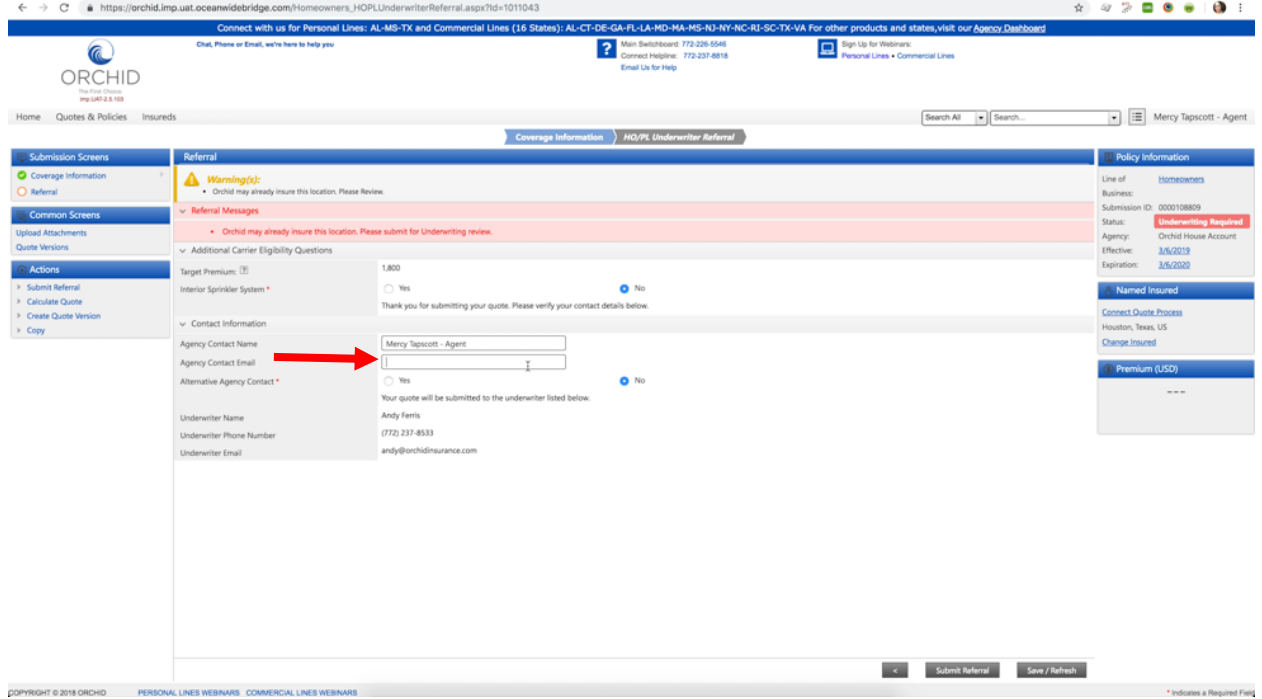